Cuando se una a la sala, verá la siguiente imagen

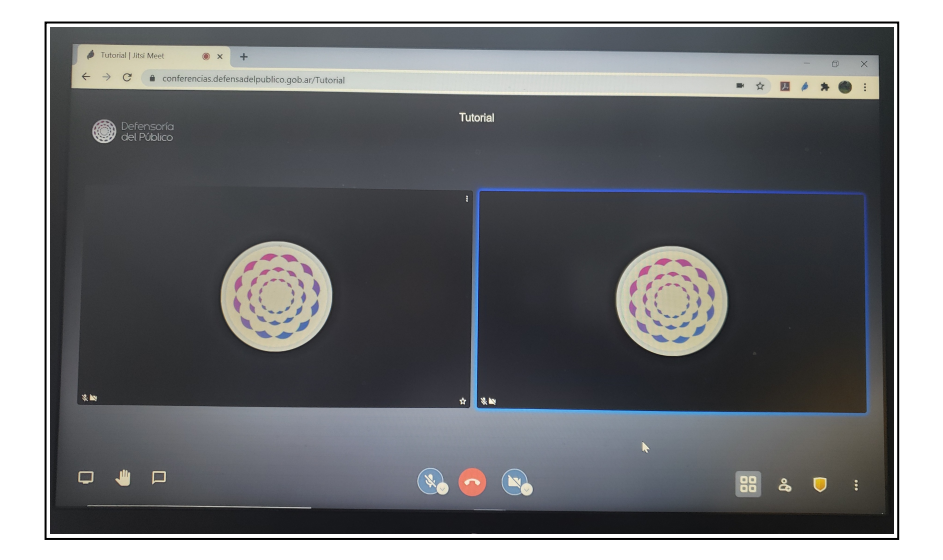

Haga clic en el menú indicado con tres puntos verticales para acceder a las opciones

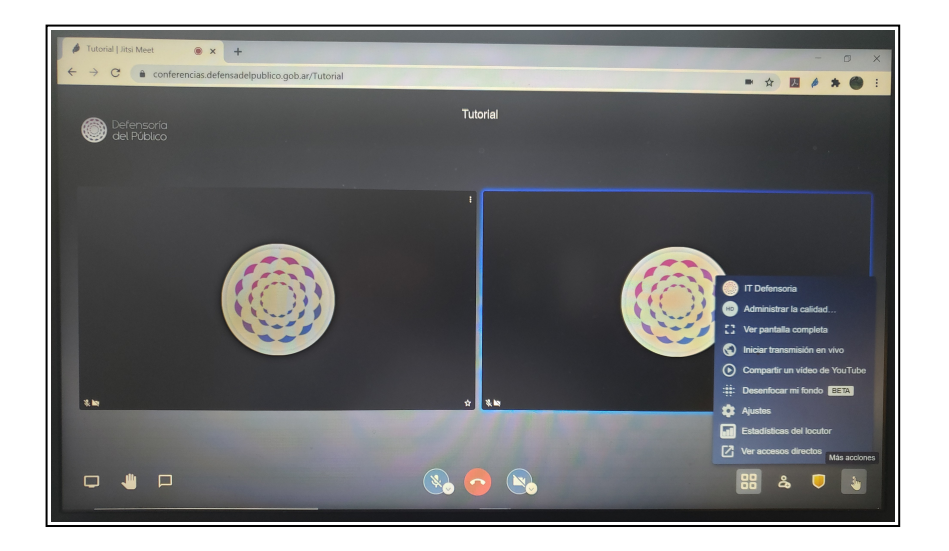

Para cambiar su nombre, haga clic en la primer opción

*NOTA: en la imagen se ve el texto "IT Denfesoría", si es la primera vez que utiliza el servicio, verá la palabra "yo" (o "me" si está viendo la interfaz en inglés)*

En *"Establecer nombre a mostrar"* introduzca su nombre y apellido

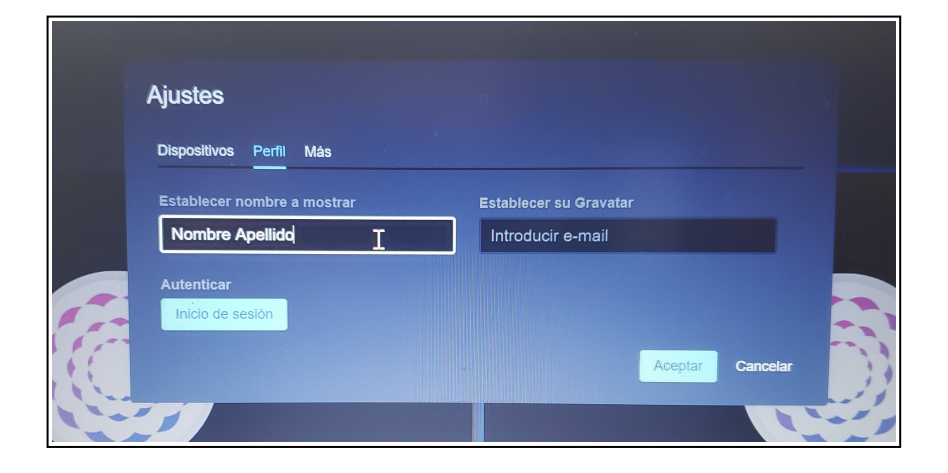

En *"Dispositivos"* podrá seleccionar sus dispositivos de audio y cámara si es que poseé más de uno

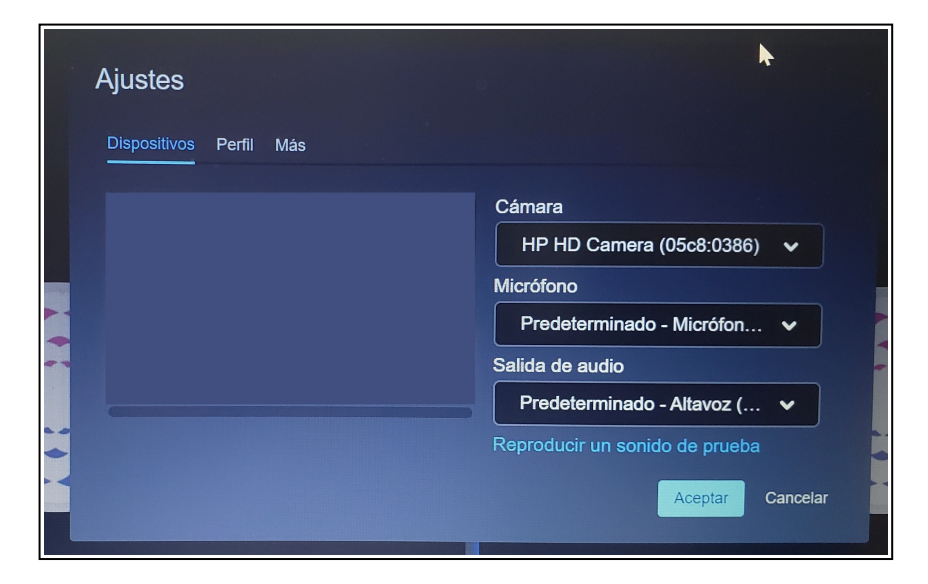

Si hace clic en *"Más"* tendrá la posibilidad de seleccionar el idioma de la interfaz. Le recomendamos que elija español.

## Haciendo clic en esté ícono puede abrir el chat:

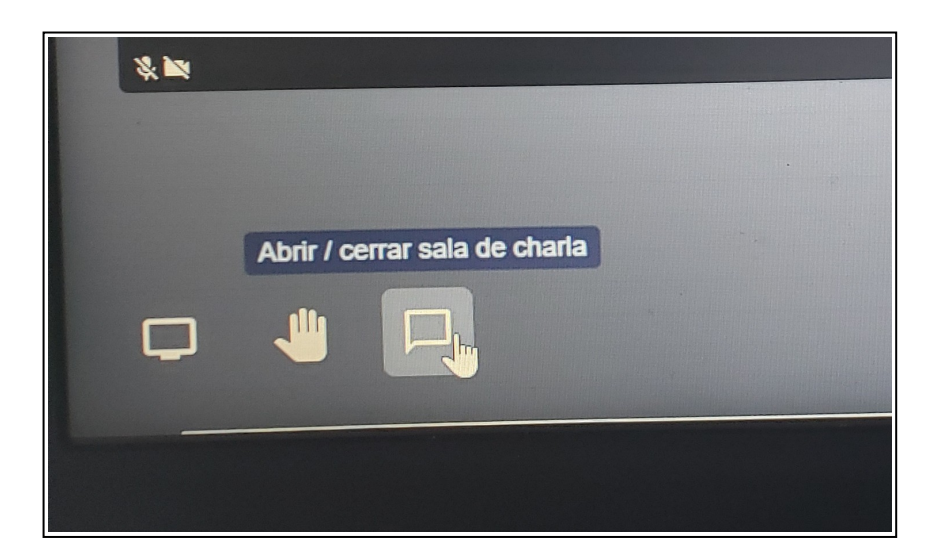

Haciendo clic en esté ícono puede pedir la palabra:

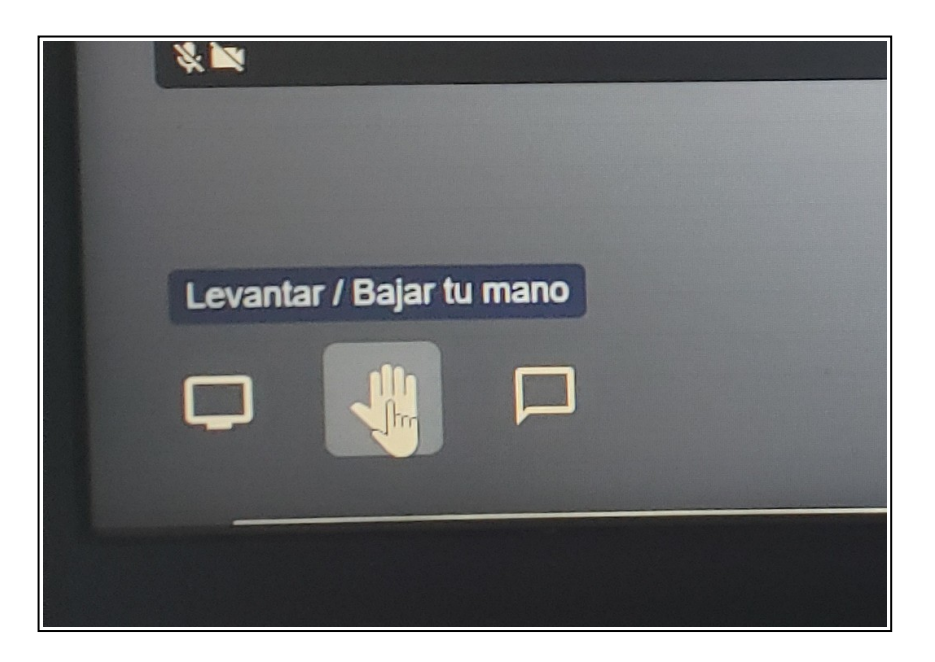

Para mejorar su experiencia le recomendamos utilizar auriculares. Si no es posible, silencie su micrófono cuando no esté hablando. De esa forma evitará que el sonido se acople (efecto de eco).